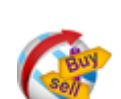

# **ماژول اطلس کسب و کار- خريد/ فروش**

**کاربرد**: از طريق اين ماژول، کاربر سمپا مي تواند اطلاعات مربوط به خريد يا فروش مرتبط با شرکت هاي مختلف را وارد نمايد تا با توجه به گروه بندي آنها، در سايت B2B نمايش داده شود.

کاربران سايت نيز مي توانند از طريق سايت، اطلاعات مربوط به خريد و فروش خود را وارد نمايند که در صورت تاييد مدير سايت، در سايت B2B منتشر مي شود.

گروه بندي مربوط به ماژول خريد/ فروش ، همان گروه بندي کلي مربوط به محصولات مي باشد و نيازي به تعريف گروه جديد نيست.

#### **روش انتخاب ماژول اطلس کسب و کار- خريد/ فروش:**

ميتوان روي شکل مربوط به ماژول اطلس کسب وکار- خريد/فروش درصفحه نخست سمپا کليک کرد يا از منوي سمت راست در سمپا استفاده نمود.

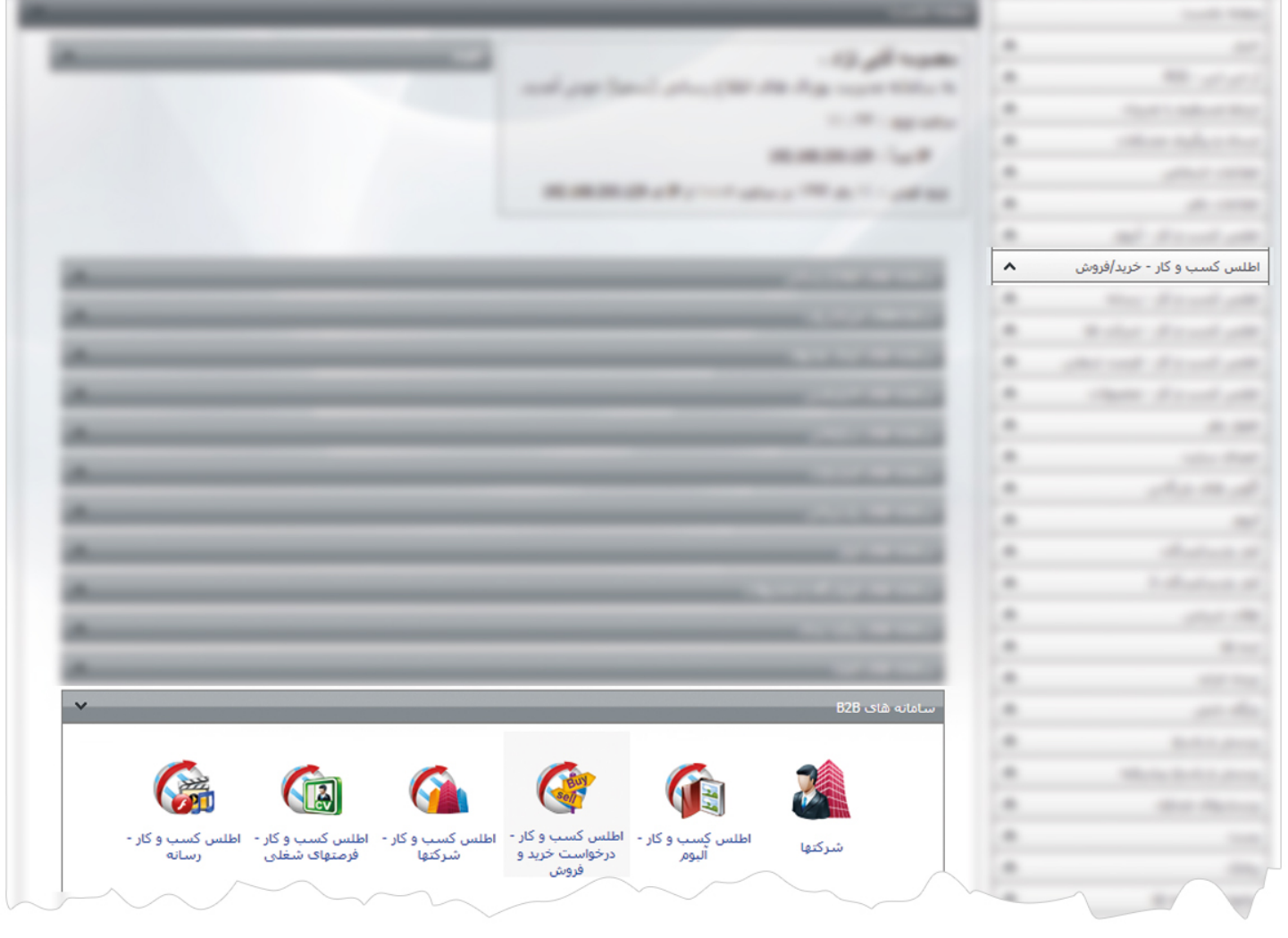

1

#### **روش استفاده از ماژول اطلس کسب و کار- خريد/ فروش:**

**درخواست جديد:** از طريق اين گزينه درخواست خريد يا فروش جديد مربوط به هر شرکت را به سايت B2B اضافه مي نماييم.

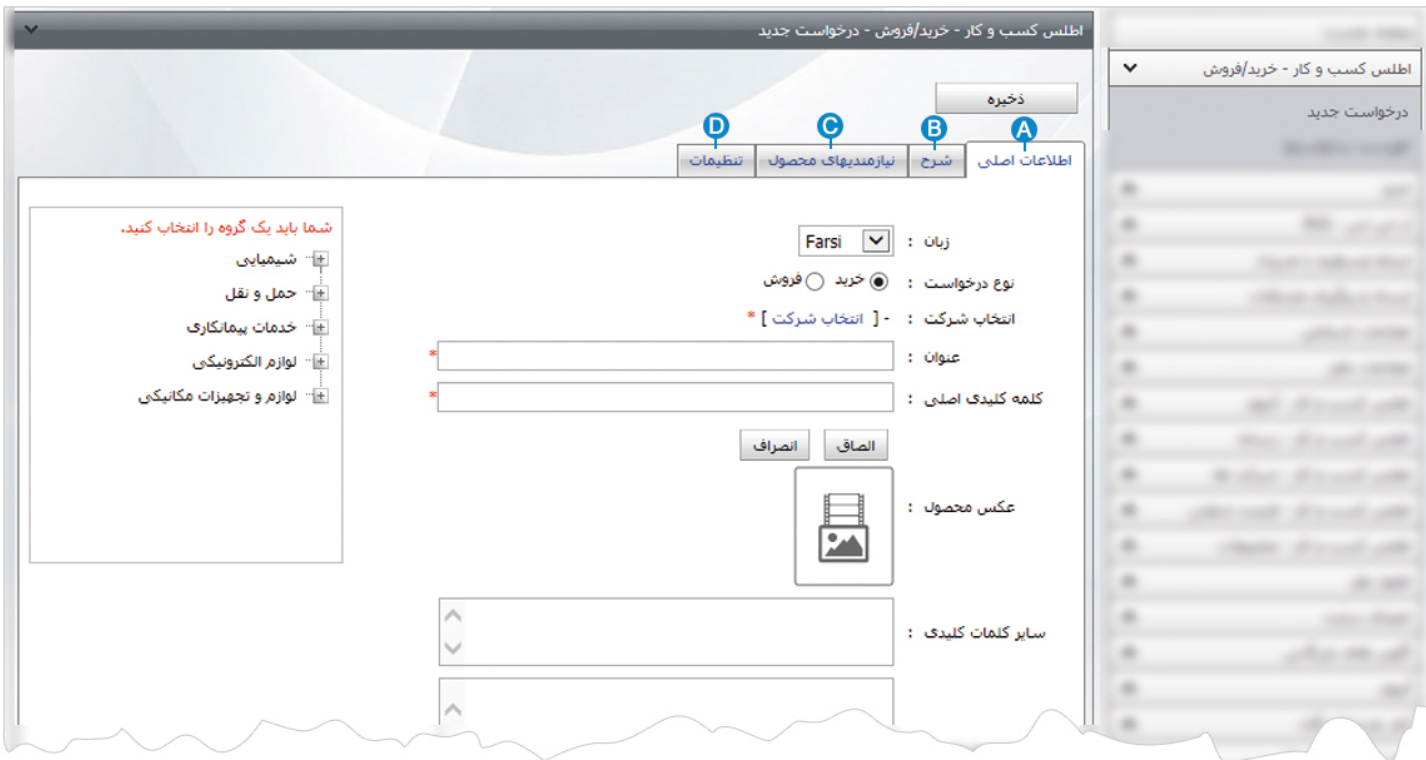

**اطلاعات اصلي:** در اين کادر، اطلاعات اصلي مربوط به خريد يا فروش را وارد مي کنيم: **A**

- زبان: در سايت هاي چند زبانه از طريق اين گزينه زبان سايت را براي وارد نمودن اطلاعات خريد و فروش، انتخاب مي کنيم.
	- نوع درخواست: در اين قسمت، نوع درخواست (خريد يا فروش) را انتخاب مي کنيم.
- انتخاب شرکت: از طريق اين گزينه نام شرکت درخواست کننده را که قبلا در "شرکت ها " وارد نموده ايم ، انتخاب مي کنيم.
	- عنوان: در اين قسمت، عنوان درخواست خريد يا فروش را وارد مي کنيم.
- کلمات کليدي اصلي: در اين قسمت، کلمات کليدي اصلي مرتبط با درخواست را براي قرارگيري در موتورهاي جستجو وارد مي کنيم.
	- عکس محصول: از طريق اين گزينه تصوير مربوط به درخواست را که قبلا در "رسانه" وارد نموده ايم، انتخاب مي کنيم.
- ساير کلمات کليدي: در اين قسمت، سايرکلمات کليدي مرتبط با درخواست را براي قرارگيري در موتورهاي جستجو وارد مي کنيم.
	- توضيح مختصر: در اين قسمت، توضيح مختصري در مورد درخواست خريد يا فروش مربوط به يک شرکت را وارد مي کنيم.
	- گروه: در اين قسمت، گروه مربوط به خريد يا فروش را که قبلا در گروه بندي کلي محصولات تعريف نموده ايم، انتخاب مي کنيم.

**شرح**: در اين کادر، توضيحاتي را در ارتباط با درخواست خريد و فروش وارد مي کنيم. **B**

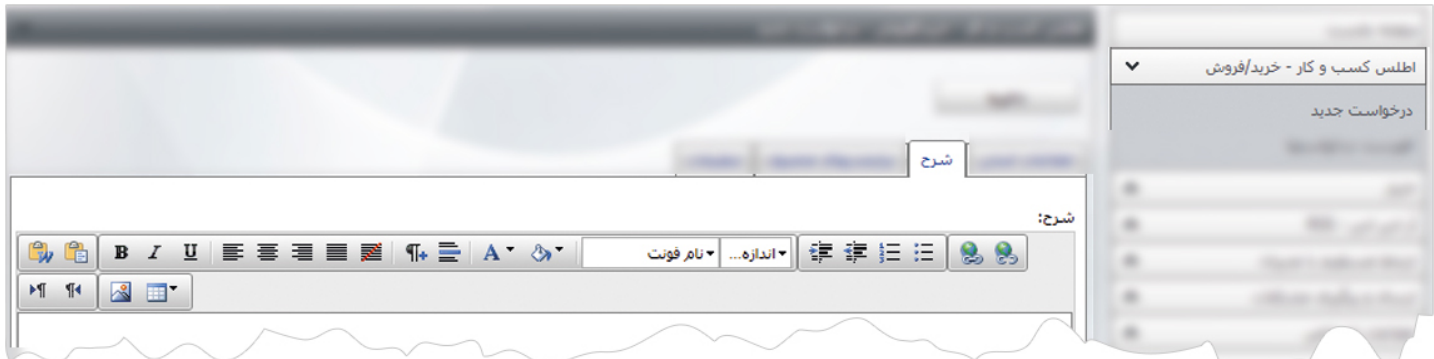

**نيازمنديهاي محصول**: در اين کادر، موارد مربوط به نيازمنديهاي يک محصول را براي خريد يا فروش وارد مي کنيم. **C**

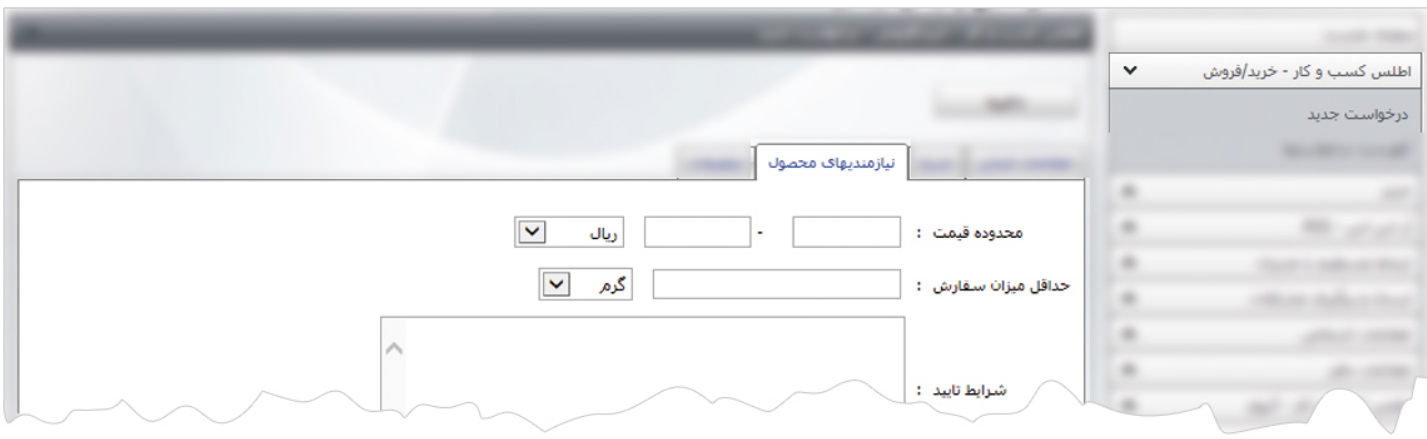

**تنظيمات**: در اين کادر، تنظيمات مربوط به تاريخ خاتمه و ميزان اهميت محصول مربوط به خريد يا فروش را وارد مي کنيم. **D**

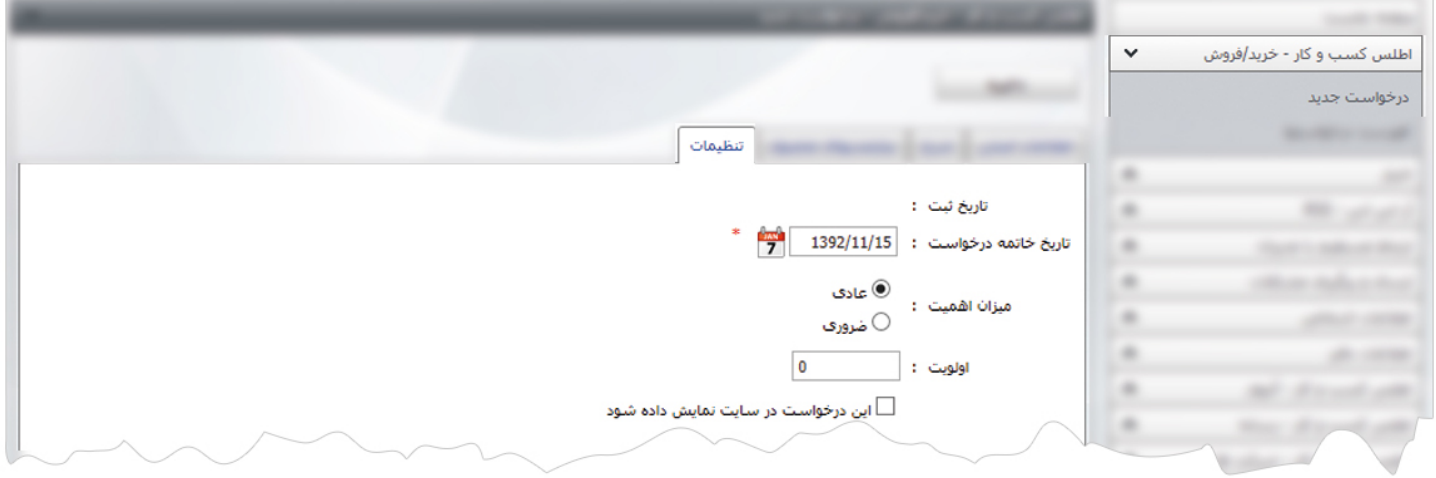

درکادر تنظيمات، مدير سايت مي تواند درخواست خريد يا فروش يک شرکت را براي نمايش در سايت تاييد نمايد.

پس از وارد نمودن اطلاعات مربوط به درخواست خريد يا فروش، آن را ذخيره مي نماييم.

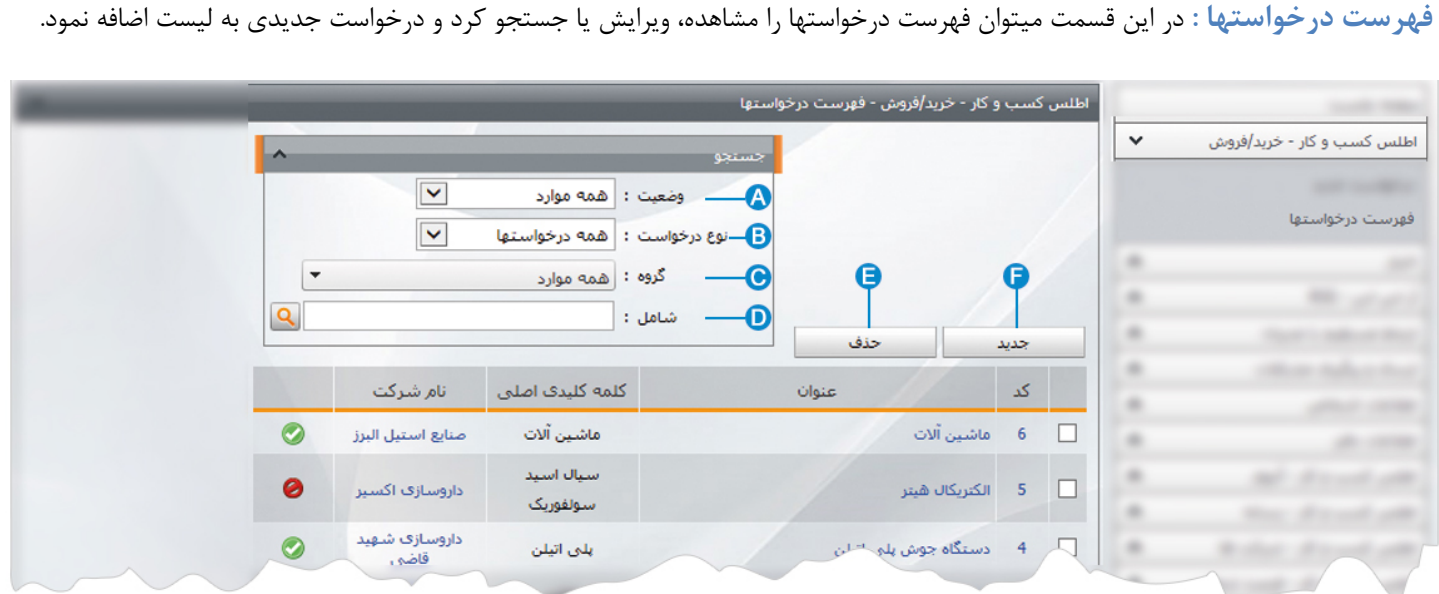

- **وضعيت**: از طريق اين گزينه ميتوان درخواستها را بر اساس وضعيت فعال يا غير فعال بودنشان در سايت، جستجو نمود. **A**
	- **نوع درخواست**: از طريق اين گزينه ميتوان درخواستها را بر اساس نوع آن (خريد يا فروش) جستجو نمود. **B**
		- **گروه**: از طريق اين گزينه ميتوان درخواستها را بر اساس گروه هاي تعريف شده، جستجو نمود. **C**
- **شامل**: در اين قسمت ميتوان درخواست خريد يا فروش را بر اساس عبارتي از نام شرکت يا نام محصول، جستجو نمود. **D**
	- **حذف**: براي حذف يک درخواست، آن را انتخاب و روي اين گزينه کليک مي کنيم. **E**
	- **جديد:** از طريق اين گزينه درخواست جديدي را به فهرست درخواستها اضافه مي کنيم. **F**

## **چگونگي نمايش اطلس کسب و کار- خريد/ فروش در سايت** B2B**:**

بعد از افزودن درخواستهاي خريد/ فروش و اطلاعات آن توسط کاربر سايت يا سمپا، براي نمايش آن در سايت B2B بايد از کادر پويا استفاده نماييم، به همين دليل در ماژول مديريت محتوا (CMS (گزينه مديريت صفحات را باز کرده و مراحل زير را انجام مي دهيم:

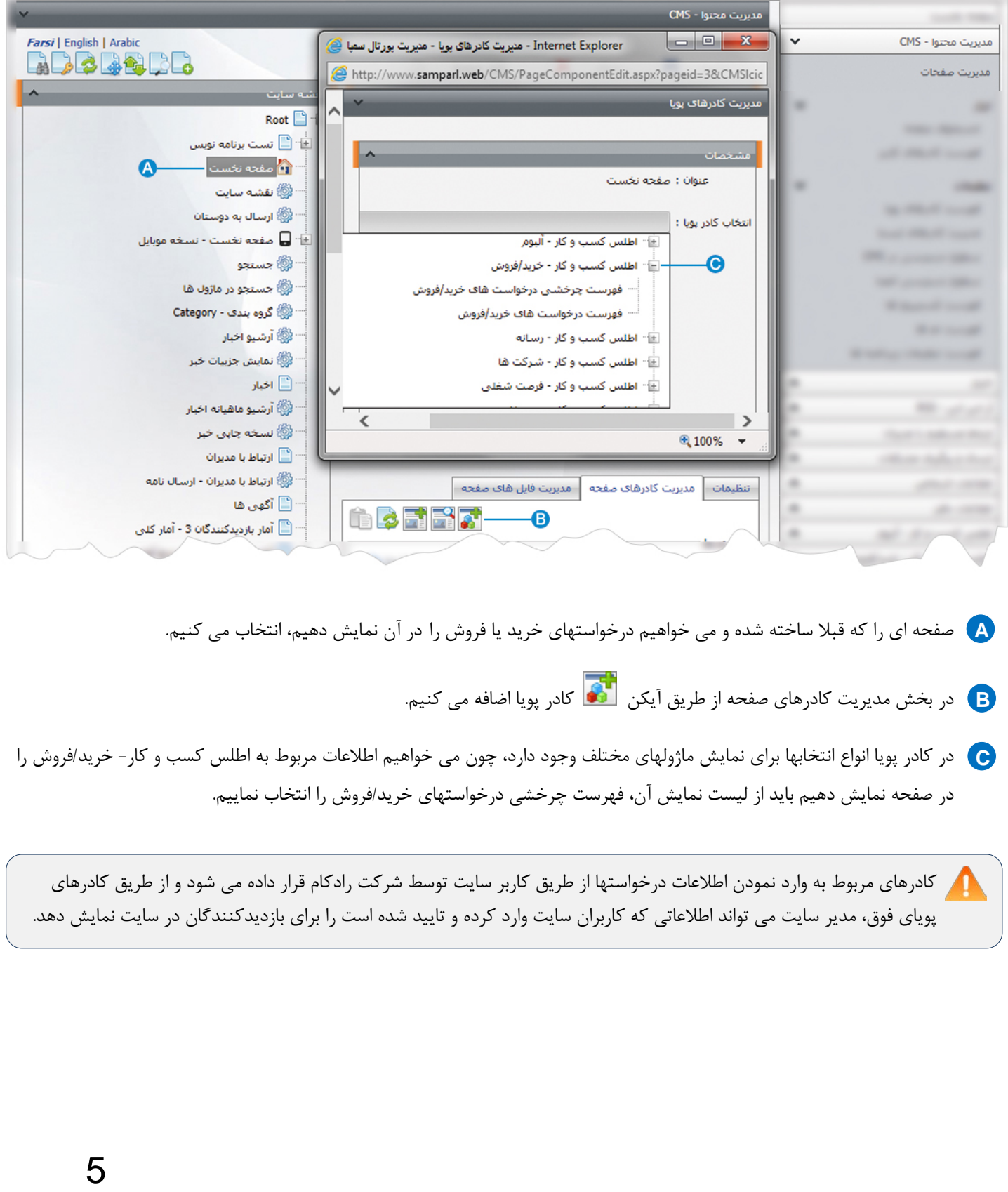

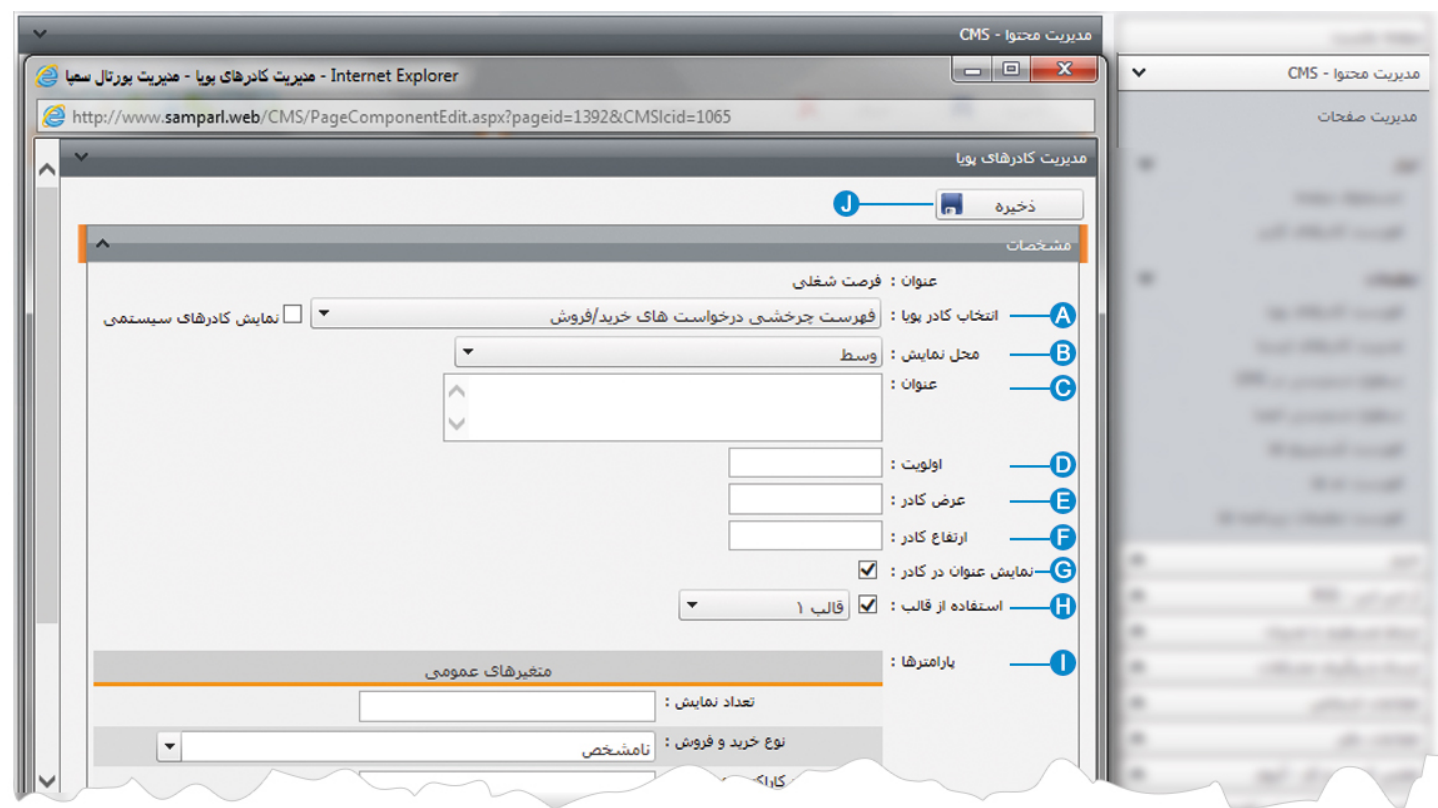

**انتخاب کادر پويا:** عنوان کادر پويايي که براي نمايش درخواستهاي خريد يا فروش انتخاب کرديم را نشان مي دهد. **A**

**محل نمايش**: محل قرارگيري هر کادر را در يک صفحه مشخص مي کند.کادرها مي توانند در هر قسمتي از سايت قرار بگيرند که با توجه به **B** مسترپيج تعيين شده براي صفحه ، ميتوان محل نمايش کادر را مشخص کرد. بعنوان مثال کادري را مي توان در وسط صفحه،سمت راست يا سمت چپ صفحه قرار داد.

**عنوان**: عنواني را براي کادر وارد مي کنيم که در بالاي کادر قابل نمايش باشد. **C**

- **اولويت:** در هر صفحه ممکن است کادرهاي زيادي قرار داده شود.با توجه به محل نمايش کادرها بايد اولويتشان را نيز مشخص کرد تا هر کادري **D** در محل خاص خودش قرار گيرد.اگر اولويت را مشخص نکنيم کادرهايي که محل نمايش يکسان با اولويت يکسان داشته باشند،در يک سطر قرار مي گيرند و باعث برهم ريختن صفحه مي شوند.
- **عرض کادر**: اگر بخواهيم چند کادر را با محل نمايش يکسان و اولويت يکسان در کنار هم قرار دهيم،اندازه متناسب را براي عرض هر کادر در **E** نظر مي گيريم.
- **ارتفاع کادر**: اگر بخواهيم چند کادر را با محل نمايش يکسان و اولويت يکسان در کنار هم قرار دهيم،مقدار يکساني را براي ارتفاع هر کادر در **F** نظر مي گيريم که دو کادر از نظر ارتفاع هم اندازه باشند.

**نمايش عنوان در کادر**: اگر بخواهيم عنواني را که براي کادر وارد کرده ايم در سايت قابل نمايش باشد، اين گزينه را تيک مي زنيم. **G** 

**استفاده از قالب**: براي هر سايتي با توجه به طراحي گرافيک آن سايت، قالبهاي آماده اي وجود دارد که مي توان از آن براي تغيير قالب **H** کادرها استفاده کرد.

**پارامترها** : در بخش متغيرهاي عمومي، گروه درخواستها را براي نمايش در سايت مشخص کرده و تنظيماتي را براي آن انجام مي دهيم. **I**

**ذخيره:** بعد از تنظيمات کادر پوياي فهرست چرخشي درخواستهاي خريد يا فروش، تغييرات را از طريق اين گزينه ذخيره مي کنيم. **J**

### **نمايش کادر در سايت:**

پس از قرار دادن کادر پويا، در صفحه سايت که کادر را گذاشته ايم Refresh مي کنيم يا کليد 5F را فشار مي دهيم تا تغييرات و چگونگي نمايش کادر را مشاهده نماييم.

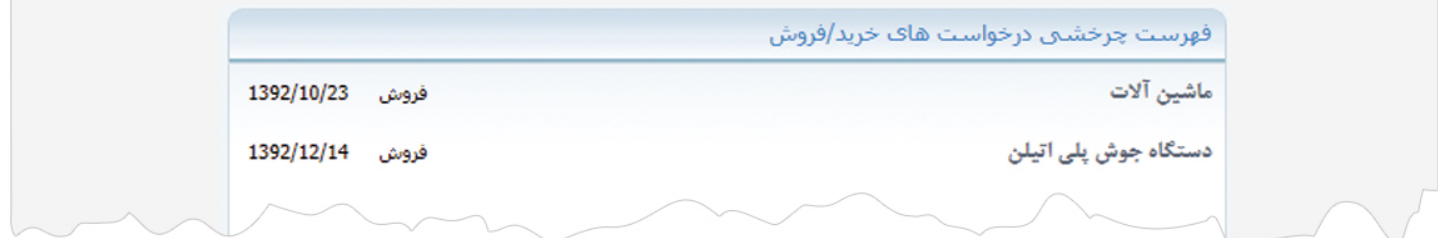

7